#### **How to Generate e-Way Bills on E-Way Bill Portal?**

This note covers the step-by-step process of

- Generating the e-way bills on the E-way bill portal (web-based: ewaybill.nic.in).
- Printing of E-way Bill on the portal.
- I) There are some pre-requisites for generating an e-way bill (for any method of generation):
	- i) Registration on the **EWB** portal (we need User id and password)
	- ii) The Invoice/ Bill/ Challan related to the consignment of goods must be in hand.
	- iii) If transport is by road Transporter ID or the Vehicle number.
	- iv) If transport is by rail, air, or ship Transporter ID, Transport document number, and date on the document.
- II) We give below a step by step Guide to Generate E-Way Bill (in form EWB-01) online
	- **(a) Step 1:** Login to [e-way bill system.](http://ewaybill.nic.in/) (User ID & Password)
	- **(b)** Enter the Username, password and Captcha code, Click on 'Login'

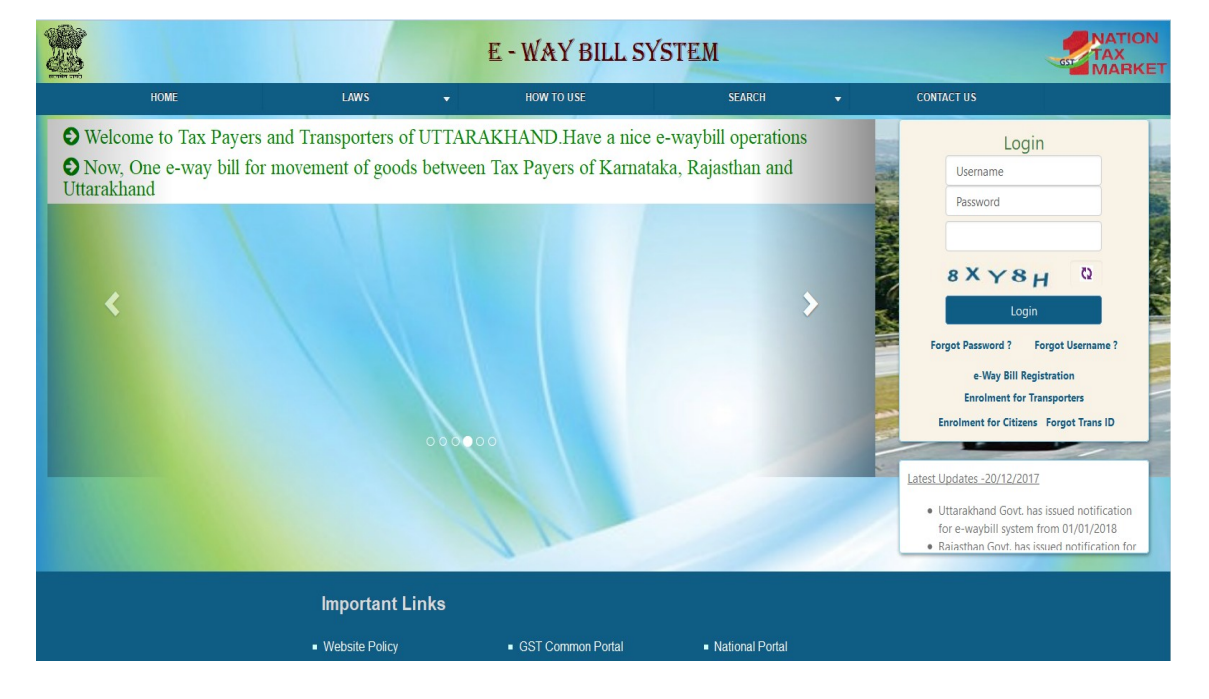

Click on 'Generate new' under 'E-waybill' option appearing on the left-hand side of the dashboard. See below screen

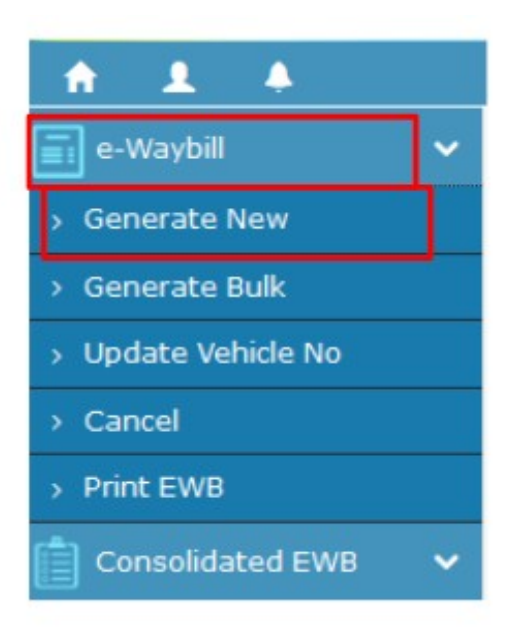

#### **(d) Step 3:**

Enter the following fields on the screen that appears:

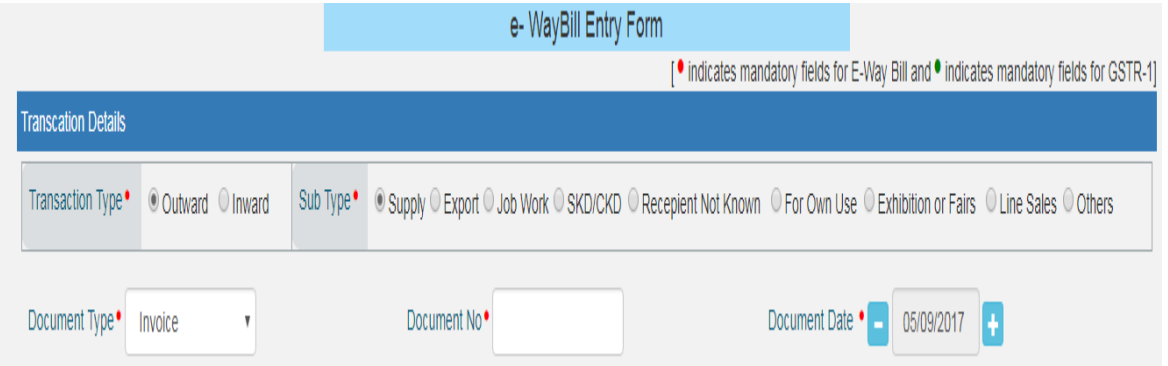

#### **(i)** Transaction Type:

 Select 'Outward' if you are a supplier of consignment Select 'Inward' if you are a receiver of consignment. Download GST Offline

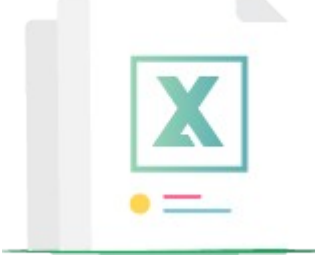

**(ii)** Sub-type: Select the relevant sub-type applicable to you:

Page **2** of **7**

#### If transaction type selected is Outward, following subtypes appear:

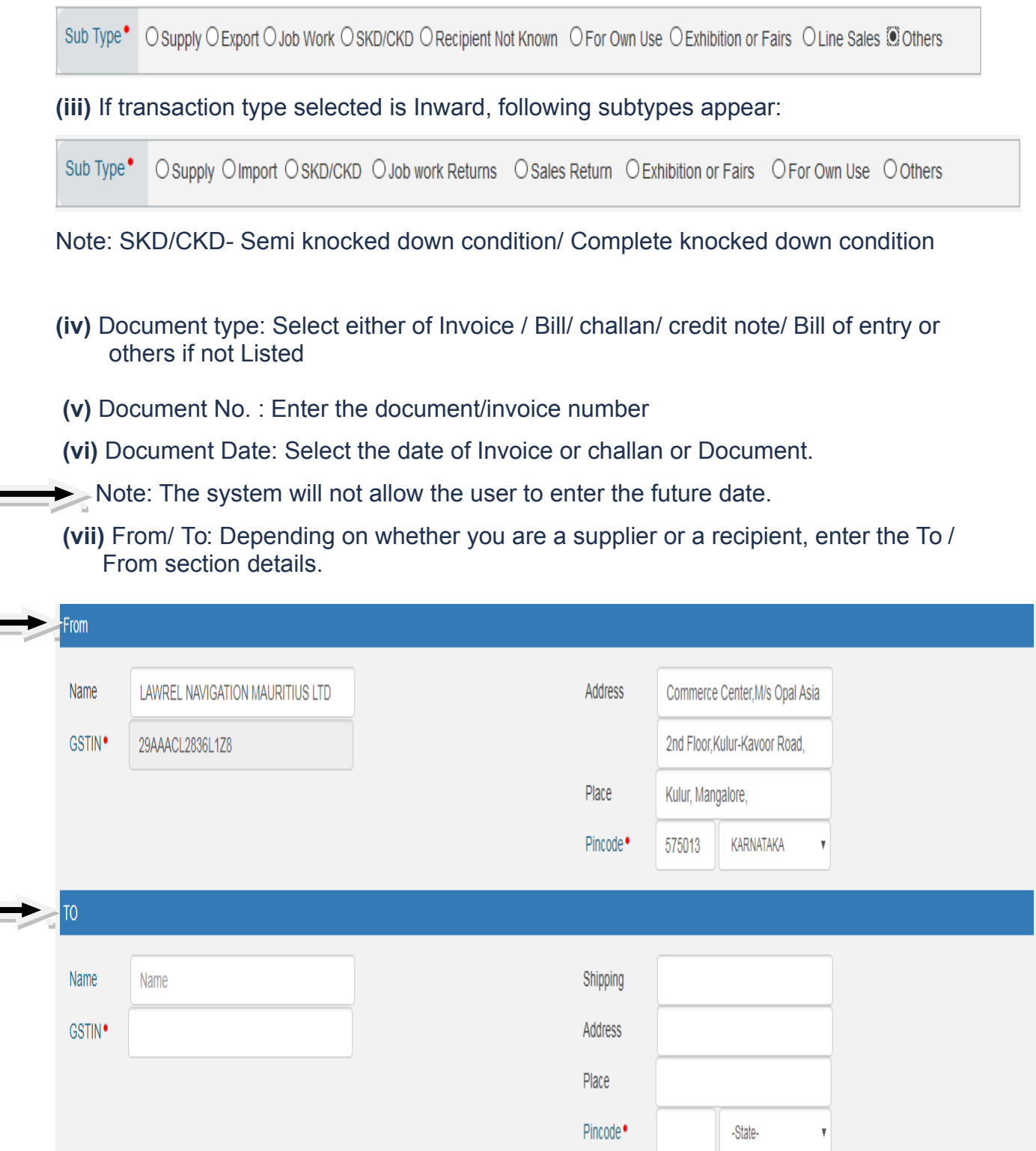

**(viii) Note:** If the supplier/client is unregistered, then mention 'URP' in the field GSTIN, indicating that the supplier/client is an 'Unregistered Person'.

**(ix)** Item Details: Add the details of the consignment (HSN code-wise) in this section:

- 1. Product name
- 2. Description
- 3. HSN Code
- 4. Quantity,
- 5. Unit,
- 6. Value/Taxable value
- 7. Tax rates of CGST and SGST or IGST (in %)
- 8. Tax rate of Cess, if any charged (in %)

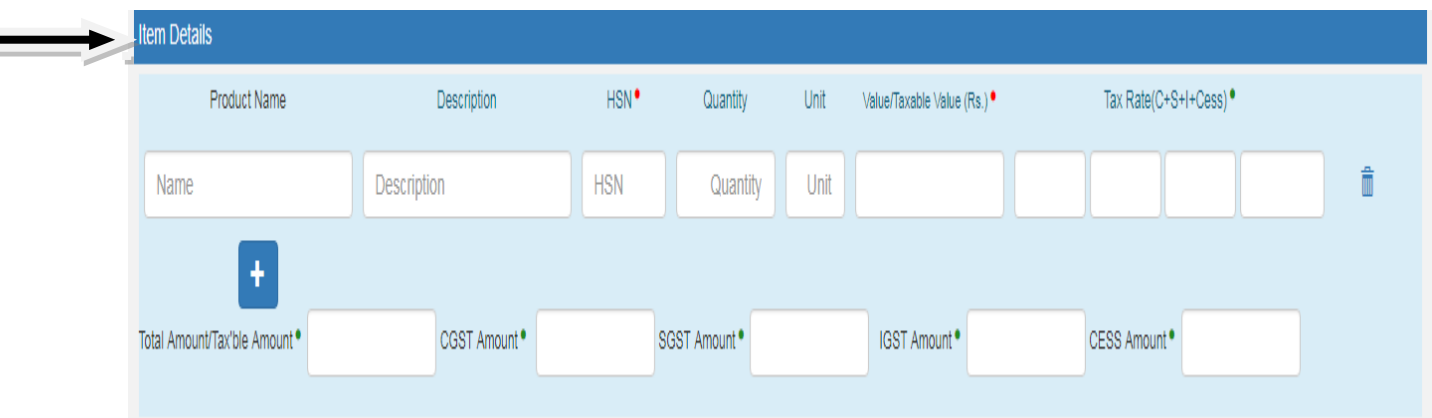

- **(x)** Note: On the implementation of E-way bills, Based on the details entered here, corresponding entries can also be auto-populated in the respective GST Return while filing on GST portal.
- **(xi)** Transporter details: The mode of transport (Road/rail/ship/air) and the approximate distance covered (in KM) needs to be compulsorily mentioned in this part.

**(xii)** Apart from above, **Either** of the following details can be mentioned:

1. Transporter name, transporter ID, transporter Doc. No. & Date.

#### **OR**

2. Vehicle number in which consignment is being transported.

 Format: For Example GJ15X5070 MH06AQ9667 CG04G1769

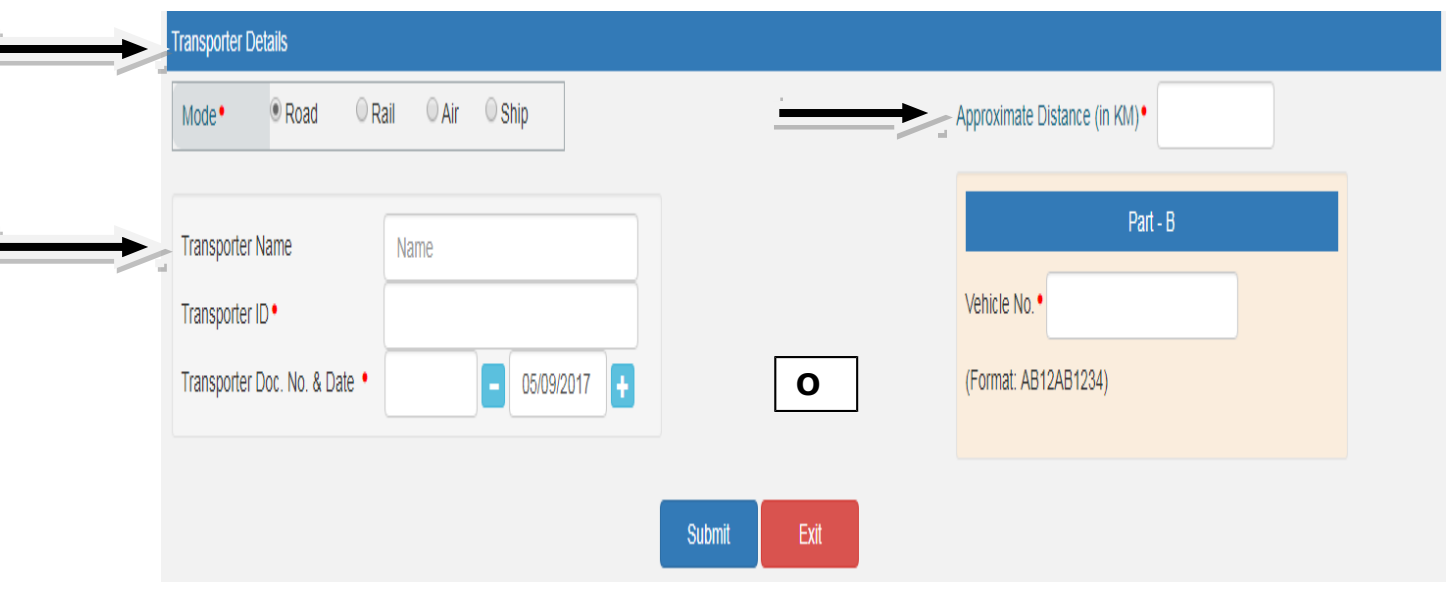

Note: For products, clients/customers, suppliers, and transporters that are used regularly, first update the 'My masters' section also available on the login dashboard and then proceed.

#### **(e) Step 4:**

**(i)** Click on 'Submit'. The system validates data entered and throws up an error if any.

**(ii)** Otherwise, your request is processed and the e-way bill in Form EWB-01 form with a unique 12 digit number is generated. The E-way Bill looks like this (see below)

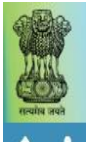

 $\blacktriangle$ 

## E - WAY BILL SYSTEM

NATION<br>TAX<br>IMARKET

 $0 2 0$ 

C Powered By National Informatics Centre

# 29ckjpm7659c1Z0-test

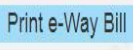

e-Way Bill

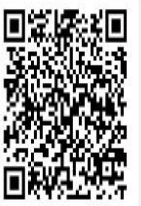

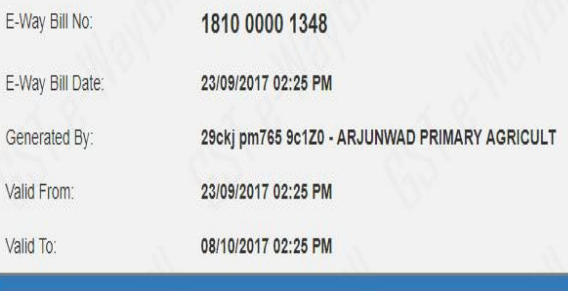

### $Part - A$

**GSTIN of Recipient** 

GSTIN: 29AAA AA412 1D1ZE ADARSHA PATTANA

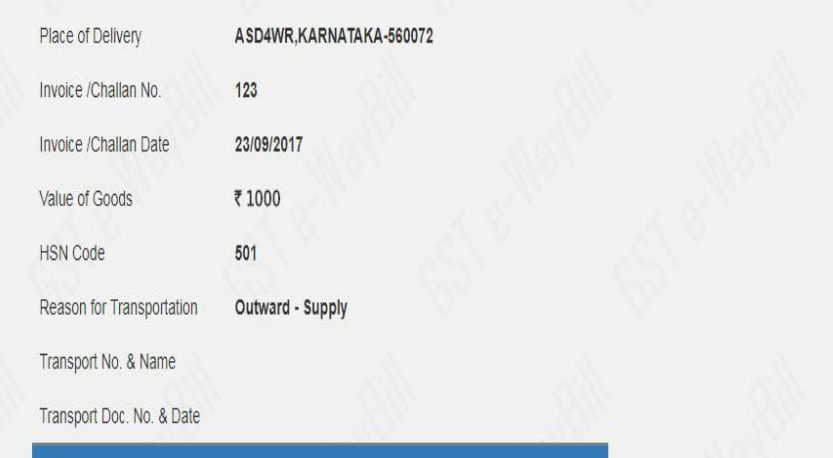

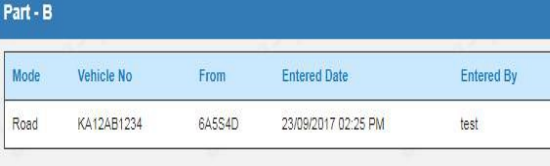

Print Detailed Print Exit

**(i)** Print and carry the e-way bill for transporting the goods in the selected mode of transport and the selected conveyance.

#### **(III) PRINTING OF E-WAY BILL:**

a. We give below the process of printing of E-Way Bill.

(b)You can print the e-way bill anytime as follows:

**Step-1:** Click on 'Print EWB' sub-option under 'e-Waybill' option

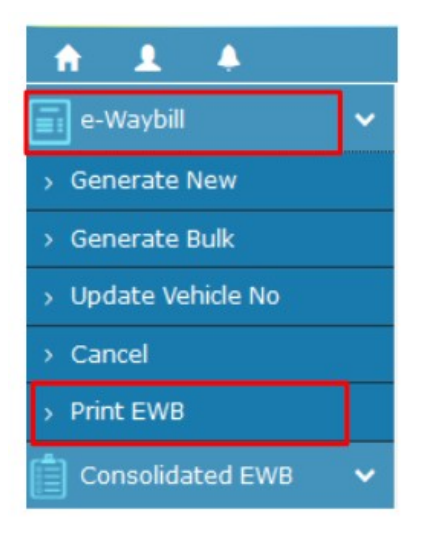

**Step-2:** Enter the relevant e-way bill number -12 digit number and click on 'Go'

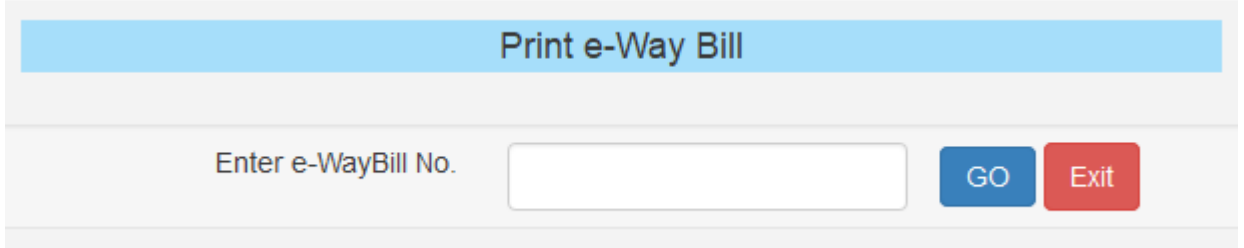

**Step-3:** Click on 'Print' or 'detailed print' button on the EWB that appears:

Source : Cleartax.in